# LUTRON

# Application Note #447

Revision C April 2020

# GRAFIK Eye QS Remote Zone Mapping

The GRAFIK Eye QS and Energi Savr Node units have the ability to map a GRAFIK Eye QS zone control directly to an Energi Savr Node output. The Energi Savr Node output will follow a zone control of the GRAFIK Eye QS and the GRAFIK Eye QS scenes will directly control the Energi Savr Node output's levels. Once configured properly, changes made to scene programming on the GRAFIK Eye QS do not require changes at the Energi Savr Node or through the Energi Savr app.

## Explanation of Features

### What this feature does:

Map a single GRAFIK Eye QS zone control to a single Energi Savr Node output

– If you are familiar with GRX-4000 systems, this feature is similar to how a GRX-4000 unit works with a circuit selector. Scenes and control programming are done at the GRAFIK Eye QS. Load setup (load types and trims) are done at the Energi Savr Node.

### What this feature cannot do:

- A single GRAFIK Eye QS zone control can control either local GRAFIK Eye QS outputs or remote zones, but not both simultaneously
- Map a single GRAFIK Eye QS zone control to multiple Energi Savr Node zones
- Map multiple GRAFIK Eye QS zone controls to the same Energi Savr Node zone
- GRAFIK Eye QS cannot adjust high-end and low-end trim for remote zones; adjustments must be made at the Energi Savr Node or through the Energi Savr app
- GRAFIK Eye QS cannot change load types for remote zones, changes must be made at the Energi Savr Node or through the Energi Savr app
- GRAFIK Eye QS cannot be used to configure Daylighting; setup must be done at the Energi Savr Node or through the Energi Savr app

## What devices can a GRAFIK Eye QS zone map to?

- Energi Savr Node for 0-10 V and Energi Savr Node for 0-10 V International
- Energi Savr Node with Softswitch and Energi Savr Node with Softswitch International
- Energi Savr Node with EcoSystem and Energi Savr Node with EcoSystem International
- Energi Savr Node with DALI
- Energi Savr Node LED+ Phase Adaptive and Energi Savr Node QS Phase Adaptive Fixture Controller

## What is Required?

- GRAFIK Eye QS with firmware version 7.000 or higher
- Energi Savr Node with firmware version 6.000 or higher
- Energi Savr Node App version 6.0.0 or higher (only required if Energi Savr Node has been configured using the App)

## Setup

GRAFIK Eye QS Remote Zone Mapping is set up in two steps: Configure the GRAFIK Eye QS zone to control a remote output and associate a remote output to the GRAFIK Eye QS zone. The GRAFIK Eye QS is capable of having any of its zone controls associated to remote outputs.

## Configure the GRAFIK Eye QS zone to control a remote output

- 1. On the GRAFIK Eye QS, press and hold the *Scene 1* and *Off* buttons until the GRAFIK Eye QS enters programming mode (LEDs will waterfall on the Scene column)
- 2. Use the master raise/lower buttons to navigate to the *Zone Setup* menu option and press *OK*
- 3. Navigate to the *Load Type* menu option and press *OK*
- 4. Using the *Raise* and *Lower* buttons for the desired Zone(s) select the appropriate load type:
	- Remote Dim Select this if the external output is 0-10 V or incandescent
	- Remote Digital Select this if the external output is on an Energi Savr Node with EcoSystem or Energi Savr Node with DALI
	- **Remote Non-Dim** Select this if the external output is switching
- 5. Press *OK* to save the settings

#### Associate a remote output to the GRAFIK Eye QS zone

- 1. Ensure the GRAFIK Eye QS is still in programming mode, if not enter into programming mode.
- 2. Navigate to the *Remote Zone* menu option and press *OK* (If the "Remote Zone" option is not displayed, please make sure you have appropriately setup your Load Types discussed in the previous section).
- 3. Press the *Raise* or *Lower* button for the GRAFIK Eye QS zone control that you want to associate to a Remote ESN Output. The GRAFIK Eye QS display will indicate which zone control is selected.
- 4. Choose your product below and Add/Remove the desired Output as described:

#### For Energi Savr Node for 0-10 V or Energi Savr Node with Softswitch:

Simultaneously press the desired Energi Savr Node zone *Raise* and *Lower* button to add; the Zone LED will begin flashing. Pressing again will remove the zone and the LED will stop flashing.

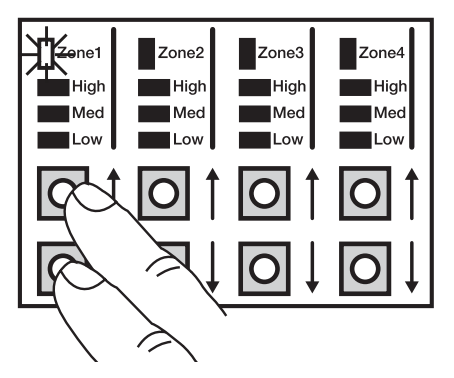

#### For Energi Savr Node LED+ Phase Adaptive, Energi Savr Node for 0-10 V International, Energi Savr Node with Switching (international), or Energi Savr Node QS Phase Adaptive Fixture Controller:

Press the desired Energi Savr Node Zone button for three seconds to add; the Zone LED will begin flashing. Pressing the button for three seconds again will remove the zone and the LED will stop flashing. If using the Energi Savr Node LED+ Phase Adaptive or Energi Savr Node QS Phase Adaptive Fixture Controller you can also use the Energi Savr app method shown below.

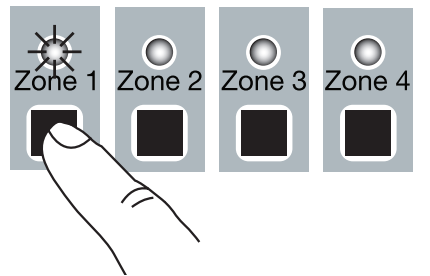

#### For Energi Savr Node with EcoSystem, Energi Savr Node with DALI, Energi Savr Node LED+ Phase Adaptive, or Energi Savr Node QS Phase Adaptive Fixture Controller:

Using the Energi Savr app, navigate to the *"Program Devices"* screen and select the desired zone to map to the GRAFIK Eye QS zone control.

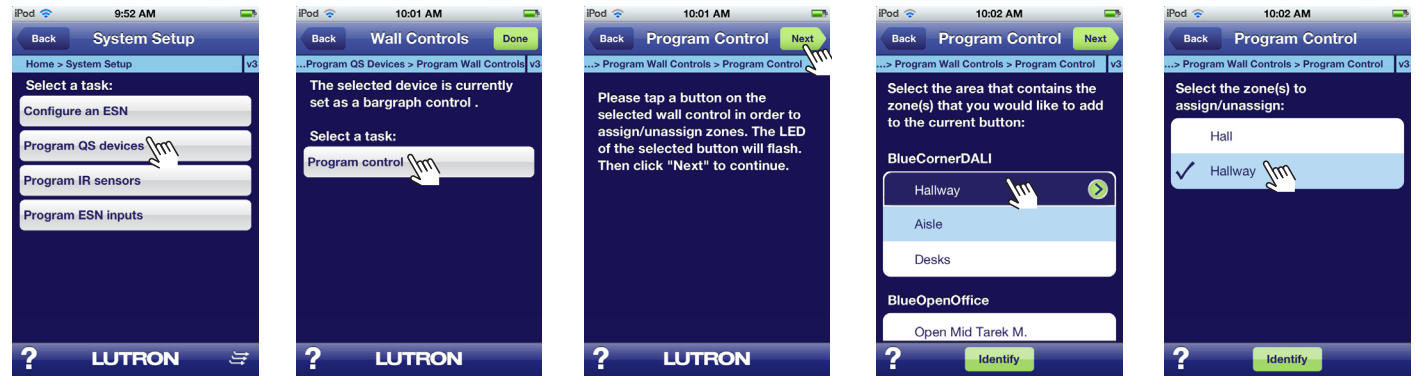

- 5. Repeat steps 3 and 4 for other zones on the GRAFIK Eye QS.
- 6. Press and hold the *Scene 1* and *Off* buttons until the GRAFIK Eye QS exits programming mode.

## Best Practices

This section outlines some best practices when setting up GRAFIK Eye QS Remote Zone Mapping.

- Do not program any other QS controls directly to the Energi Savr Node zones (or the area they are contained in) that are mapped to a GRAFIK Eye QS zone. For instance, if you have a seeTouch QS wallstation, program it to the GRAFIK Eye QS only. Do not also program it to the Energi Savr Node Zone, or the area that contains them.
- When using the Energi Savr app to configure Energi Savr Node units, create an area that contains only the zones associated with a single GRAFIK Eye QS. If zones on the Energi Savr Node are mapped to multiple GRAFIK Eye QS units, then create an area for each GRAFIK Eye unit the zones will be mapped to. Name the area(s) something useful like "Rm 202 QSG Zones" or "Conf 3A QSG Zones" so that it is obvious that is what the area is for. Even if you are in a space where some of the Energi Savr Node zones are mapped to a GRAFIK Eye QS and some are not, place the mapped zones in their own area.
- The GRAFIK Eye QS cannot commission daylighting on the Energi Savr Node, although it can enable/disable daylighting based on the scene settings in the GRAFIK Eye QS. Daylighting needs to be commissioned using the buttons on the front of the Energi Savr Node or using the Energi Savr app.
- The GRAFIK Eye QS stores all of the scene programming information for the mapped zones. Because the scene levels are stored on the GRAFIK Eye control unit, there is no need to also change the scenes in the Energi Savr Node.
- Occupancy and Afterhours are controlled through the GRAFIK Eye QS. Do not setup Occupancy or Afterhours on the Energi Savr Node zones, or the Area that contains them, when they are mapped to a GRAFIK Eye Zone.
- Special Function features (Panic Mode, Scene Lock, etc.) are all controlled through the GRAFIK Eye QS. Do not associate controls using those functions directly to the Energi Savr Node, or the area that contains them, when they are mapped to a GRAFIK Eye QS zone.

GRAFIK Eye, EcoSystem, Energi Savr Node, LED+, and Softswitch are trademarks or registered trademarks of Lutron Electronics Co., Inc. in the US and/or other countries.

#### Lutron Contact Numbers

WORLD HEADQUARTERS USA Lutron Electronics Co., Inc. 7200 Suter Road Coopersburg, PA 18036-1299 TEL: +1.610.282.3800 FAX: +1.610.282.1243 support@lutron.com

www.lutron.com/support

North & South America Customer Assistance USA, Canada, Caribbean: 1.844.LUTRON1 (1.844.588.7661) Mexico: +1.888.235.2910 Central/South America: +1.610.282.6701

UK & EUROPE: Lutron EA Limited 125 Finsbury Pavement 4th floor, London EC2A 1NQ United Kingdom TEL: +44.(0)20.7702.0657 FAX: +44.(0)20.7480.6899 FREEPHONE (UK): 0800.282.107 Technical Support: +44. (0)20.7680.4481

lutronlondon@lutron.com

ASIA: Lutron GL Ltd. 390 Havelock Road #07-04 King's Centre Singapore 169662 TEL: +65.6220.4666 FAX: +65.6220.4333 Technical Support: 800.120.4491

lutronsea@lutron.com

#### Asia Technical Hotlines

Northern China: 10.800.712.1536 Southern China: 10.800.120.1536 Hong Kong: 800.901.849 Indonesia: 001.803.011.3994 Japan: +81.3.5575.8411 Macau: 0800.401 Taiwan: 00.801.137.737 Thailand: 001.800.120.665853 Other Countries: +65.6220.4666

# **LUTRON**